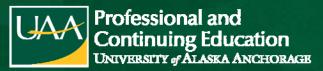

### **ASTE Conference 2024**

ED 566.203, 2.0 Credits, Pass/No Pass (P/NP) Instructor of Record: Tamara Morris

### Important Dates & Deadlines

CRN: 37483 Semester: Spring 2024 Course Dates: 2/17/2024 - 3/14/2024

| Online Registration Closes                                                                                                    | Drop Deadline (100% Refund)                                                                                                    | Course Fee/Payment                                                                                                    |
|----------------------------------------------------------------------------------------------------|----------------------------------------------------------------------------------------------------|----------------------------------------------------------------------------------------------------|
| 2/23/2024                                                                                                    | 3/14/2024                                                                                                    | \$144.00                                                                                                    |
| <b>Register via UAOnline by the deadline.</b> See<br>pages 2-5 of this packet for step-by-step<br>instructions. If you receive an error during<br>registration or need additional assistance,<br>please contact the PACE office or UAA<br>Registration Services.                                                 | You must drop with UAA by the drop deadline<br>to be eligible for a 100% refund of course fees.<br>Drops may be completed online via UAOnline or<br>by submitting the student-initiated<br>drop/withdrawal form by the deadline:                                                                            | Full payment for this course<br>should be submitted online during<br>the registration process.<br>Credit/debit card payments must<br>be made through your UAOnline                                       |
| Course Registration Deadline                                                                                                    | https://www.uaa.alaska.<br>edu/students/registration/student-drop-                                                                                                    | <b>account</b> and will incur a non-<br>refundable service fee (\$3 min).                                                                                                    |
| 3/14/2024                                                                                                    | login.cshtml                                                                                                    | To avoid the service charge, you can make an e-payment using                                                                                                    |
| If you miss online registration, you can still<br>be registered by submitting a UAA Add/Drop<br>form. Add/Drop forms must be <u>received</u><br><u>and processed</u> by UAA Registration no later<br>than 3/14/2024.<br>To avoid potential registration delays, be<br>sure your student status is up-to-date and | <b>REFUNDS</b> : If you paid for your course by credit<br>card, your refund will be processed back to your<br>card. Payments made by cash or check will be<br>refunded by check to the mailing address on<br>file. If you did not pay for your course, the fee<br>will be reversed on your student account. | your checking or savings account,<br>mail a check, or pay in person by<br>cash or check with UAA<br>Cashiering. Credit card payments<br>cannot be made over the phone.<br>Third Party Payments/Billings: |
| active before submitting an add/drop form.<br>Contact the PACE Office or UAA<br>Registration Services for assistance.<br>kabrennan@alaska.edu<br>907-786-1934                                                                                                    | It is your responsibility to officially drop with<br>UAA. Notifying your instructor that you can no<br>longer participate or that you are unable to<br>complete the course is NOT sufficient for<br>official drop. If you are not officially dropped<br>from this course through UAA by the listed          | You are personally responsible for<br>all charges posted to your UA<br>account until such time that<br>proper payment authorization is<br>received from the school, district<br>or organization.         |
| uaa.registration@alaska.edu<br>907-786-1480 option 5                                                                                                    | deadlines, you may receive a failing (F) or no pass (NP) grade for this course.                                                                                                    | UA tuition waivers cannot be used toward payment of PACE courses                                                                                                    |

Failure to make payment may result in late fee(s) being added to your account and/or a hold being placed on your student record. Holds due to unfulfilled financial obligations prevent any future registration and transcript activity. UAA does not initiate drop for non-payment. For more information on refunds, holds, and payments, visit: https://catalog.uaa.alaska.edu/academicpoliciesprocesses/tuitionfees/financialobligations/

### Grade/Transcript Information

- The deadline to submit assignments is 3/14/2024. Refer to your course syllabus or contact your instructor for more information about specific course requirements.
- If you are or will be unable to complete the assignments for this course by the due date, please contact your instructor for information on Incomplete grades and completing an Incomplete Grade Contract.
- Grades for this course may not be available for transcripts until 3/25/2024.
- This course will appear on your transcript for Spring 2024 as ED A566, ST: ASTE Conf 2024

(907) 786-1<u>934</u> kabrennan@alaska.edu

LAA

AMAZING STORIES 影響 题!!

UA is an AA/EO employer and educational institution and prohibits illegal discrimination against any individual: www.alaska.edu/titlelXcompliance/nondiscrimination.

# **Online Registration**

### Access UAOnline: https://www.alaska.edu/uaonline/

If you receive an error message when opening the site directly from the web address, simply go to www.uaa.alaska.edu and choose UAOnline from the "Quick Links" menu on the right-hand side of the page.

| RETURNING UAONLINE USERS:                                                                                                    | NEW UAONLINE USERS:                                                                                                    |
|----------------------------------------------------------------------------------------------------|----------------------------------------------------------------------------------------------------|
| Login to UAOnline using your UA Username and Password.                                                                                                    | If you are new to Alaska or have never taken<br>classes from the University of Alaska (UAA, UAF                                                    |
| <b>*If you do not know your UA Username or Password</b> , click on the Help with UA Username or Password link and you will be routed to <u>https://elmo.alaska.edu/</u> . Choose either Lookup Username/ID or Forgot Password and follow the prompts. If you have difficulty with your Username/Password, or the system cannot locate your information, you may call UAA IT Services at 786-4646 option 1 for assistance. | or UAS), please contact Katie Brennan-Tollefson<br>(786-1934 or kabrennan@alaska.edu) and an<br>alternate set of instructions will be sent to you. |

## **Course Registration**

- 1. Click on Student Services & Account Information tab.
- 2. Click on Registration.
- 3. Click on the Add/Drop/Withdraw link.

If you receive a message stating, "You are not permitted to register at this time," after clicking the Add/Drop/Withdraw link, your non-degree seeking admission status is out of date. To update your information, please re-apply for non-degree seeking admission (See Appendix, page 5).

\*\* Note: Online re-application for non-degree seeking admission may take up to three days before you will be permitted to register. You will not receive notification that your status has been updated, so please be sure to return to UAOnline for your current status. \*\*

# If the information displayed states that you have Holds, you can view your holds by clicking on the Student Services & Account Information tab, then on Student Records, and then on View Holds.

### For Holds due to:

Financial obligations, you will need to call the UAA Bursar's Office: 786-1440.

Library fines, you will need to call the UAA Consortium Library: 786-1871.

Parking fines, you will need to call the UAA Parking Services: 786-1119.

If your hold is due to another reason not listed above, you will need to contact UAA Enrollment Services (786-1480) to determine what needs to be done to resolve the issue. Your Hold(s) must be resolved (any account balances/fines paid, etc.) and your hold released before you will be permitted to register.

4. Choose the Current Semester from the drop-down menu & click Submit.

- 5. You may be asked to verify your Education Level and Education Goal. Choose the appropriate selections for the drop-down menus and click **Continue**.
- 6. Scroll to the bottom of the page & locate the Add/Drop/Withdraw Classes page.
- 7. Enter the **CRN** for your course & click **Complete Registration Changes.** (see the Course, Registration & Transcript Information on page 1 of this packet for the CRN).

8. After clicking **Complete Registration Changes**, you will be prompted to accept the fee acknowledgement. After clicking Accept, the page will refresh and the course should now appear under current schedule.

#### **Current Schedule**

| Status                           | Change? | CRN   | Subj | Crse | Sec | Level               | Cred  | Grade Mode    | Title                              |
|----------------------------------|---------|-------|------|------|-----|---------------------|-------|---------------|------------------------------------|
| Registered - Web on Nov 21, 2006 |         | 37837 | OSH  | A112 | AES | Undergraduate - UAA | 3.000 | Letter Grades | Introduction to Injury Epidemiolog |

\*\*After clicking Complete Registration Changes, if you receive a registration error indicating a capacity, duplicate section, or time conflict, please contact the PACE Office to either have an override entered for you or further instructions. \*\*

9. At the bottom of the page, below the horizontal line, click on **Pay Now** link (even if you will be paying by e-check or savings).

[ View Holds | Change Course Options | View Fees/Make Payment | Pay Now ]

10. The next screen is the Account Detail for Term page. This shows the detail of payments and charges for the selected semester, as well as Current Amount Due. You must acknowledge the Refund Policy Statement with the red asterisk. Click on the **Pay Now** button and you will be directed to the University of Alaska (UA) payment system.

\* By checking this box, you acknowledge you have read and agree to the following refund policy: Refunds are processed in accordance with approved schedules for dropping or withdrawing from courses. Please consult your local campus for the current schedule. Refunds are also processed for credit balances on accounts, net of any amounts owed to the university. If a refund is due, payments made to the university by credit card will generally be credited back to the card up to the amount of the charge, subject to any applicable laws, regulations or agreements. Individuals paying with gift card or prepaid card should retain the card to preserve the ability to credit such card.

You must acknowledge the above before proceeding.

PAY NOW

- 11. From the University of Alaska payment screen, click on the green **Make Payment** button under Student Account.
- 12. From the **Account Payment screen**, you will see the amount owed in the **Current Account Balance**. If you are paying a different amount than your balance, please notate the amount in the box.
- 13. Click the **Add** button next to the payment amount, then click the green **Continue** button at the bottom of the page.

### **Current Account Balance**

Select 'Add' to add input amount or enter different amount by selecting input.

UAA WEB Payments | \$0.00

| \$     |       |    |        | 79.00   |    | Add  |  |
|--------|-------|----|--------|---------|----|------|--|
| Select | input | to | change | payment | am | ount |  |

# Appendix: How do I Update my Non-Degree Seeking Admission Status?

\* DO NOT APPLY for NON-DEGREE-SEEKING admission if you are currently admitted to a degree program at a UA campus (UAA, UAF, UAS); doing so will change your status in the UA system and may remove you from your program in the system. \*

\*\*Please allow 1-2 business days for applications to be processed. You will not receive notification that your status has been updated, so please be sure to return to UAOnline for your current status.\*\*

- Click on the Student Services & Account Information tab at the top of the page.
- Choose Admissions from the menu.
  - Select Apply as Non-Degree Seeking under the UAA logo. Select University of Alaska Anchorage, the 0 appropriate application type, and click **Continue**.

| Select a | an App | lication | Туре |
|----------|--------|----------|------|
|----------|--------|----------|------|

|                                                                                                    | Welcon                                                                                         | ne and thank you for your interest in the University of Alaska.                                                                                                    |
|----------------------------------------------------------------------------------------------------|------------------------------------------------------------------------------------------------|----------------------------------------------------------------------------------------------------|
| To Apply for Admission:<br>1. Choose a campus<br>2. Then clck on the applica<br>3. Then clck Continue in t                                                     |                                                                                                | Do not submit a non-degree-seeking application if you are currently admitted to a degree program anywhere in th<br>University of Alaska system. Doing so will remove you from your degree program.     Non-degree-seeking gotteents are not eligible for financial ad.     Submitting multiple non-degree-seeking gotteations will not ensure immediate access to registration.     Students interested in pursuing a degree, many of which are financial ad eligible, should submit a degree-seeking<br>application. Contact your local Admissions Office with questions about this process. |
| Campus:<br>University of Alaska Anchorage                                                                                                    | Application Type:<br>Anchorage Niddle College                                                  | Details:                                                                                                    |
| University of Alaska Faktanis<br>University of Alaska Southeast<br>Kenal Peninsula College<br>Kodiak College<br>Nat-Su College<br>Prince William Sound College | Non-Dagrae Seating: 18 & older<br>Non-Dagrae: Non-US Citizan<br>Secondary School: 17 & younger | Students who are taking classes solely for the purpose of:<br>• recreation,<br>• personal interest or<br>• professional development.<br>These students are mot eligible for financial aid.                                                                                                    |
|                                                                                                    |                                                                                                |                                                                                                    |

Select the appropriate semester in the admission term drop-down menu. Review your name for accuracy and 0 click Fill Out Application.

Apply for Admissions

| - indicates a required fa | 46.              |                |  |
|---------------------------|------------------|----------------|--|
| Application Type:         | Non-Degree Seeki | ng: 18 & older |  |
| Admission Term:*          | Select           | v              |  |
| First Name:               |                  |                |  |
| Middle Name:              |                  |                |  |
| Last Name:                |                  |                |  |

- From the Application Checklist, fill in/update the requested information in each section: Name, Current Mailing Address/Phone, Personal Information, Emergency Contact, and Agreement.
  - Be sure there is a red checkmark by each section and click **Application is Complete**. 0
  - If there is a blue circle next to any section, you will need to go back and complete that section before clicking 0 **Application is Complete.**
  - When you reach the Signature Page, you have completed the application successfully. Please allow 1-2 business 0 days for applications to be processed.

| Signature Page Thank you for choosing the University of Alaska Anchorage. Your non-degree-seeking application has been received. We need to verify the information you have provided to ensure your student record is correctly identified. Our staff will review your application and may contact you if necessary. To claim your University of Alaska credentials (user name and student ID) and to update your password go to EUMO and select Option 3. If not immediately available, please try apain in 1-2 business days | SITE MAP   HELP                                         |                                                                                                    |
|----------------------------------------------------------------------------------------------------|---------------------------------------------------------|----------------------------------------------------------------------------------------------------|
| We need to verify the information you have provided to ensure your student record is correctly identified.<br>Our staff will review your application and may contact you if necessary.                                                                                                    | Signature Page                                          |                                                                                                    |
| Our staff will review your application and may contact you if necessary.                                                                                                    | Thank you for choosing the University of Alaska Anch    | orage. Your non-degree-seeking application has been received.                                                                                     |
|                                                                                                    | We need to verify the information you have provided     | to ensure your student record is correctly identified.                                                                                            |
| To claim your University of Alaska credentials (user name and student ID) and to update your password go to ELMO and select Option 3. If not immediately available, please try again in 1-2 business days                                                                                                    | Our staff will review your application and may contact  | you if necessary.                                                                                                    |
|                                                                                                    | To claim your University of Alaska credentials (user na | me and student ID) and to update your password go to ELMO and select Option 3. If not immediately available, please try again in 1-2 business day |

IAA

Katie Brennan-Tollefson (907) 786-1934, kabrennan@alaska.edu OR Jennifer Greene (907) 786-1932, jmgreene@alaska.edu WRITTEN

page 4

UA is an AA/EO employer and educational institution and prohibits illegal discrimination against any individual: ww.alaska.edu/titlelXcompliance/nondiscrimination.

| COMMON PROBLEMS                                                                                                    | SUGGESTIONS/SOLUTIONS                                                                                                    |
|----------------------------------------------------------------------------------------------------|----------------------------------------------------------------------------------------------------|
| I receive a site certificate error when accessing<br><u>www.uaonline.alaska.edu</u> and my network will not allow<br>me to access the site.           | Go to <b>www.uaa.alaska.edu</b> and click on UAOnline from the "Quick Links" menu located on the right side of the page.                                                                                                    |
| I don't know my UA ID# or UA Username.                                                                                                    | Click on the Help with UA Username or Password link and you will be routed to <u>https://elmo.alaska.edu</u> . Choose Lookup Username/ID and follow the prompts.                                                                                                    |
| I've entered the information, but it says it is unable to retrieve my UA ID or UA Username.                                                           | Call the UAA IT Services Call Center at (907)786-4646, option 1, for assistance.                                                                                                    |
| I don't know my Password.                                                                                                    | Click on the Help with UA Username or Password link and you<br>will be routed to <u>https://elmo.alaska.edu</u> . Choose Forgot<br>Password and follow the prompts.                                                                                                    |
|                                                                                                    | Alternately, you may call UAA IT Services for help with Password resets. UAA IT Services Call Center can be reached at (907)786-4646, option 1.                                                                                                    |
| When I click on the <b>Add/Drop/Withdraw</b> link, I receive a message that I am not permitted to register at this time.                              | <ul> <li>Refer to How Do I Update my Non-Degree Seeking Admission<br/>Status (beginning on page 5 of the attached packet) to update<br/>your status;</li> <li>Be sure that you have selected the correct semester;</li> <li>Verify that you have no account holds from the View Holds<br/>page under Student Account.</li> </ul> |
|                                                                                                    | If one of these do not resolve your issue, please contact the PACE office for assistance.                                                                                                    |
| When I click <b>Complete Registration Changes</b> after<br>entering the CRN, I receive an error (TIME CONFLICT,<br>DUPLICATE SECTION, CAPACITY, etc.) | Email the PACE office, <u>kabrennan@alaska.edu</u> . Be sure to include your UA ID#, what type of error you received. We can generally resolve these issues quickly as long as we receive all the information in your email.                                                                                                    |
| I am being charged the incorrect amount for my course.                                                                                                | Be sure you have clicked on <b>Account Detail for Term/Credit Card</b><br><b>Payment,</b> which includes both payments and charges. The first<br>screen after clicking <b>Pay Now</b> only shows charges and does not<br>reflect payments for other courses you may have already made.                                           |
| I need to order a transcript.                                                                                                    | Information about transcripts can be found at <u>https://www.uaa.alaska.edu/students/transcripts/</u>                                                                                                    |
| My UAOnline account has been disabled.                                                                                                    | You will need to reset your password via <u>https://elmo.alaska.edu</u><br>or call UAA IT Services (907-786-4646 or 877-633-3888).                                                                                                    |
|                                                                                                    | The PACE office is unable to assist with Password resets.                                                                                                    |

For additional assistance, contact the PACE office: Katie Brennan-Tollefson (907) 786-1934 | (888) 822-8974 kabrennan@alaska.edu -or-Jennifer Greene | (907) 786-1932 | jmgreene@alaska.edu